# **SoftKBD 2.0**

Copyright © 1991, 92 George Leotti

SoftKBD is released as Shareware and as such it is not free. If you find this program useful, I request a registration fee of \$20. In return for your registration fee you will receive: a personalized registered copy of SoftKBD,    unlimited free support via mail or CompuServe Email, and version upgrade notices. If you are an organization that wishes to use SoftKBD on more than one computer, please contact me for registration discounts. If you have registered: Thank You!

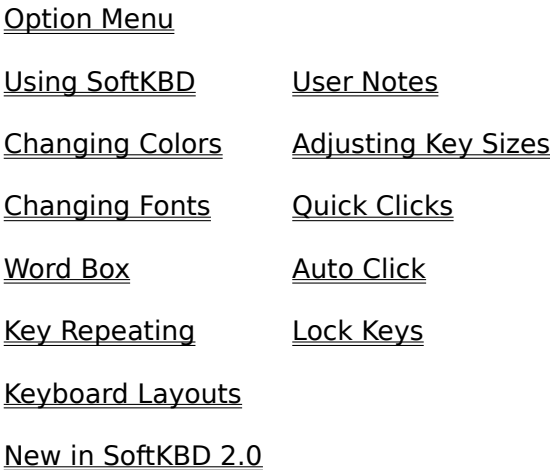

## **Using SoftKBD**

Getting SoftKBD up and running is simple: double-click the SoftKBD icon to start it running.

Once SoftKBD is running, switch back to Program Manager and start the Windows application you want to use SoftKBD with.

To use SoftKBD to "type" information into your application, simply point at the appropriate key and press (click) your mouse button.

#### **NOTE:**

The application you want to type information into **must** be the active application!

## **Shift, Ctrl, and Alt:**

To use the Shift, Ctrl, or Alt key in combination with another key, click the Shift, Ctrl, or Alt key, then click the key you want to combine. Example: in order to type "Sam" into your application, click on Shift, then click on S, click on A, then click on M. You will see "Sam" entered in your application. See Lock Keys for further information.

## **Quick Shift:**

A fast way to shift a character (alphabetic keys only) is to double-click the left button on the character you want capitalized. Example: To enter "Sam" in your application, double-click S, then click A, and finally M. See Quick Clicks for other shortcuts.

## **Accessing Menus With Alt:**

With this version of SoftKBD you **cannot** open a menu using the on-screen keyboard.

This should not be a problem for you as it is generally quicker for you to use your mouse to access and select items from the menus in Windows applications.

You may use SoftKBD to enter information in dialog boxes. See Dialog Boxes, below, for details.

#### **Shift, Ctrl, and Alt Combinations:**

These "shift" combinations are usually used to quickly access a feature found on a menu in a Windows application. If you find it quicker to send a shift combination to an application, you may using the Ctrl, Shift, and Alt keys in SoftKBD's display.

To send a combination, such as Shift+Ctrl+Y to an application, you click the Shift & Ctrl keys, then click Y.

See Lock Keys for further information.

#### **High ANSI & ASCII:**

To enter characters, such as "¢", not found on your keyboard, you click Alt (with Alt Lock on) and enter the numeric code on the SoftKBD's number pad, then click Alt again to see the character.

See your Windows manual for charts of the ANSI & ASCII character sets and instructions for entering these codes.

#### **Dialog Boxes, List Boxes, Edit Fields, Etc.**

SoftKBD can be used to navigate Dialog and List Boxes, and type information in Edit Fields (e.g. file names, etc.). ALT key combinations can be used within Dialog Boxes to "press" buttons. Please note that ALT key combinations may not work within certain dialogs. As above, it is generally faster to point & click within the dialog.

**NOTE:** Windows provides special dialog and message boxes. These special boxes are known as System Dialog & System Message boxes. SoftKBD **cannot** communicate with these system boxes. See User Notes for more information.

#### **Moving & Sizing SoftKBD:**

By default SoftKBD places itself at the top of your screen. You may, if you wish, place the keyboard display anywhere on the screen, and re-size it to fit your needs.

SoftKBD will save the size and position of its window in SOFTKBD.INI each time you Close it. The next time you run SoftKBD, it will place itself at the same location and size itself to the saved size.

Carefully consider the size you choose to make SoftKBD. There is a trade-off between how much of your application you see and how much of SoftKBD you can access without scrolling.

By default SoftKBD sizes itself so you will not have to scroll it to access any part of the keyboard. When you reduce the size of SoftKBD's window, you will have to use scroll bars to access "hidden" parts of the keyboard.

To return SoftKBD to it's default size, select Default Size from the Control Menu.

# **End Of Using SoftKBD**

A PIF (Program Information File) file provides information to Windows to help it run DOS programs more effectively.

A message box usually contains information for a user. The user responds by pushing a button in the message box.

A click refers to the process of pressing and releasing a mouse button.

One-shot keys are temporary lock keys. If Shift key is not set to lock, and you click Shift, it stays "down". When you click another key Shift will pop up afterwards.

If you have any comments or suggestions about this program, or if you need help with SoftKBD you can write to me on CompuServe. My ID is: 75616,1724. Or mail:

George Leotti 416 S Elmwood AV Glenolden PA 19036-2327 SoftKBD keeps track of all the settings you change while using SoftKBD. These values are stored in your Windows directory in a file called SOFTKBD.INI.

In Windows the active application has the title bar highlighted, usually in blue. See your Windows User Guide if this is unclear to you.

Within this document "mouse" refers to any input device that Windows "sees" as a normal mouse. This device can be a trackball, lightpen, joystick, etc.

A caret in a Windows program is usually a blinking vertical line. The caret is also known as an insertion point, cursor, edit point, etc.

**NOTE:** In this document "cursor" refers to the mouse cursor.

The Control Panel is a program that comes with Windows. It allows you to adjust several of Windows system settings such as colors, date/time, etc. See your Windows User Guide for more details.

In this document "cursor" refers to the on screen pointer that moves when you move your mouse or other pointing device.

The Control Menu is under the gray box with a white line in it to the left of the title bar. This menu is normally used to adjust the window size and location, and to close an application or switch to another. See your Windows User Guide for more details.

List Boxes provide a list of selections from which you choose. Click the arrow, then click the value you want selected. You may have to use the scroll bar to see all of the selections.

Dialog Boxes are input tools used by a Windows program. They can contain List Boxes, Edit Fields, various Buttons, etc. See you Windows User Guide for more details. Edit Fields are where you enter information requested by a program. See the section on Using SoftKBD, Dialog Boxes, List Boxes, Edit Fields, Etc., in this help file.

Notepad is a simple text editor that is included with Windows. See your Windows manual or Notepad's on-line help for details on using this application.

.KYS is the file extension that is used for SoftKBD Keyboard Layout files.

File Manager is a file utility that is included with Windows. See your Windows manual or File Manager's on-line help for details on using this application.

A pixel is a picture element. When you see a screen resolution mentioned such as 800 X 600, it actually means 800pixels X 600pixels.

#### **User Notes:**

#### **Cursor Woes:**

Certain Windows applications, Windows Write and Microsoft Word for Windows, to name two, hide the mouse cursor while "typing" with SoftKBD or a regular keyboard. This is not much of a problem as any movement of your mouse will restore the cursor.

#### **386 Enhanced Mode and DOS:**

SoftKBD will work with DOS applications in a DOS Window with the following restrictions:1. The Num Lock & Caps Lock status may not be the same between SoftKBD and the status indicator on your keyboard. This may cause you difficulties.

2. The direction keys do not work properly with DOS in this version of SoftKBD. To use the direction keys: turn **off SoftKBD's** Num Lock key. You'll still be able to use SoftKBD's number pad for numbers.

#### **Mouse Parameters:**

If you have difficulty using your mouse, for example, if the cursor moves too fast or slow, or you cannot double-click properly, use the Control Panel to adjust the Mouse Tracking Speed (how fast the cursor moves), and the Double Click Speed (the amount of time that passes between two clicks to signal a double-click).

#### **System Dialog and Message Boxes:**

Windows provides *special* dialog and message boxes. These special boxes are known as System Dialog & System Message boxes. SoftKBD **cannot** communicate with these system boxes. This includes SoftKBD's Auto Click feature which will be disabled for the duration of the dialog or message box..

These "System Boxes" are presented to a user when Windows needs input from a user so it can continue processing a request.

EXAMPLE: If you make a PIF file and supply a ? in the Optional Parameters field, Windows will prompt you for parameters to run a DOS program with. This prompt is a System Dialog box and SoftKBD cannot be used to supply parameters. There are three ways around this specific situation with a PIF:

1. From Program Manager select File, Run, then type (with SoftKBD) the PIF name (and path if needed), a space, and then the parameters. If you wanted to run a program called "app" with "/C /f" you would type "app.pif /C /f" and then press OK.

2. If you want to run a PIF set up as an icon: Select the icon (single click it), and select File, Properties from Program Manager. In the Command Line field add the parameters to the end of the line. If you wanted to run a program called "app" with "/C /f" you would add " /C /f" to the Command Line and then press OK. Double-click the icon as normal to run the program.

3. Make an icon for each command line variant you use, supplying the proper

Command Line & a descriptive Description line.

**Note:** The above methods will only work with PIF files! If you encounter any other System Dialog boxes, you will have to enter information (if any) by your normal keyboard and press buttons with a manual click.

#### **Problem Programs:**

**WordPerfect for Windows 5.1:** The non-alphanumeric keys, the arrows, Enter, etc, require multiple clicks to respond. They will work with Auto Click **ON** if they are Auto Clicked. I do not know if there is also a problem with version 5.2.

**Crosstalk for Windows:** While Crosstalk is downloading and minimized Auto Click will not work.

I am trying to correct the above problems...

## **SoftKBD Helpers:**

Many thanks and undying gratitude to **"Beta Bob"**, for his bug finding skills and many suggestions! Besides, anyone crazy enough to have that much betaware on his computer needs kindness. Thanx Bob, use in good health!

Many thanks to **"ACDC"** to his suggestions in the original version of SoftKBD. You're an angel and not too bad for a "normie"!

#### **End of User Notes**

# **Changing SoftKBD's Colors:**

Through SoftKBD's Option menu, via the Colors dialog, you may change the colors of all the characters on the keys, the background window color, and the key face color.

Click on the item you wish to change the color of, then adjust the color values using the three scroll bars.

Under the scroll bars you will see a representation of the color item you select and adjust. When the color is how you want it, select either another item to change or select OK to finish.

Your modified colors are saved, in **SOFTKBD.INI**, and reused next time you run SoftKBD.

The background of the Word Box will be the same color as the key face and the color of the words in the Word Box will be the same color as the text on the letter keys.

**NOTE:** The three scroll bars represent the RGB (Red, Green, Blue) values of a color and range from 0 to 255. This gives a possible 16,777,216 colors (256 x 256 x 256). Most likely your video adapter cannot display this many colors. Windows will try to approximate the color you choose.

# **End of Changing SoftKBD's Colors**

## **Quick Clicks:**

## **Quick Shift:**

A fast way to shift a character (alphabetic keys only) is to double-click the left button on the character you want capitalized. Example: To enter "Sam" in your application, double-click S, then click A, and finally click M.

## **Quick Space:**

A fast way to send a space to your application, (with a two or three button mouse), is to click the right button. Your cursor must be positioned on one of SoftKBD's keys for this to work properly; the key doesn't have to be the Space Bar.

## **Quick Enter:**

A fast way to send a carriage return, or Enter, to your application, (with a two or three button mouse), is to double-click the right button. Your cursor must be positioned on one of SoftKBD's keys for this to work properly; the key doesn't have to be the Enter key.

#### **End of Quick Clicks:**

# **Adjust Key Sizes and Spacing:**

Through SoftKBD's Option menu, via the Key Sizer dialog, you may adjust the sizes of SoftKBD's keys and the spacing between the keys.

**NOTE:** In order to adjust the size of SoftKBD's window, use the Control Menu, or drag its border.

#### **Key Size:**

Use the two list boxes here to adjust the sizes of the keys. The x value determines the width of the keys, the y value determines the height of the keys.

These  $x \& y$  values are actually the number of pixels to the left  $\&$  right and the top & bottom, respectively, of the text on a key.

#### **Key Gap:**

Use the list boxes here to select the amount of space between keys. The x value determines the gap between the left & right sides of the keys. The y value determines the gap between to top & bottom of the keys.

#### **Default Button:**

Use the Default button to return SoftKBD to its normal key size & gap settings.

**End of Adjust Key Sizes and Spacing:**

# **Changing Fonts**

Through SoftKBD's Option menu, via the Font Selection dialog, you may adjust the style & sizes of the characters used on SoftKBD's key faces and in the Word Box.

# **Font:**

This list box displays the names of the fonts installed with your version of Windows. Simply click the name of the font you wish SoftKBD to use on its key faces.

# **Font Style:**

This list box shows the style available for the selected font. Click on a style to select it.

#### **Sizes:**

This list box contains the sizes available for the font selected in the Font Name list box. The higher the number, the larger the font appears. As above, simply click on the size you desire.

# **End of Changing Fonts:**

# **SoftKBD 2.0 Registration**

To print this select: File, Print Topic, from Help's menu.

Please send your registration to:

George Leotti 416 S Elmwood AV Glenolden PA 19036-2327

I have never and will never give, sell, or trade, a registrants name/address to any mailing list!

Please include a check, drawn on a US bank, or a USPS (US Postal Service) money order only, for \$20.00 to register this version of SoftKBD and I will send you a personalized registered version, unlimited support via mail or Email, and upgrade notices. Registrations received in non-US funds will be rejected. Thank you!

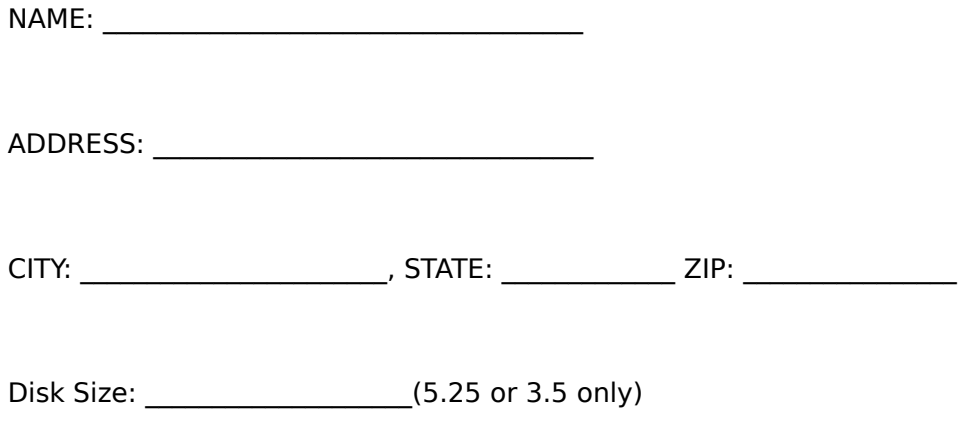

If you have any comments or suggestions about this program, you can write to me at the above address or on CompuServe at 75616,1724.

#### **New Features**

# **Word Typing:**

SoftKBD now has a Word Box that speeds typing.

# **Auto Click:**

SoftKBD now has an Auto Click feature. If a user can't click a mouse button, but can move the cursor, Auto Click supplies the click for the user.

#### **Lock Keys:**

You can configure SoftKBD's Shift, Alt, and Ctrl keys to be lock keys or oneshot keys.

# **Auto Repeat:**

Now holding your mouse button down on a key causes it to automatically repeat.

## **Always On Top:**

You may configure SoftKBD to always be displayed on top of other windows.

## **Keyboard Layouts:**

User configurable keyboard layouts. A QWERTY-like layout included in addition to SoftKBD's standard keyboard layout.

# **True Type:**

SoftKBD now supports selection of True Type fonts found in Windows 3.1.

#### **End New Features**

#### **Word Box**

As you type on SoftKBD's letter keys the word box fills with words beginning with what you type. For example if you type 'A' the word box fills with letters beginning with 'A'. If you then type 'N' it fills with words beginning with 'AN'. If the word you want to type appears in the box point & left click it and SoftKBD finishes typing the word for you. When you click a word SoftKBD also adds a space to it.

## **Common Words:**

When SoftKBD first starts the Word Box is filled with its Common Words selections. These are frequently used words (and, the, this, etc.), suffix's and punctuation. If what you want is in the box, click it. Your selection, (word, suffix, or punctuation), and a space is typed for you. Example: If you click "and", "and " will be typed.

You will notice that the suffix and punctuation are preceded by "<-". The "<-" represents a backspace. This will backspace over the space that is typed after a word from the Word Box. For example: if the last thing you entered was "finish ", and you then click on "<-!", "finish! " is the end result.

#### **Right Click:**

If you click your right mouse button on a word SoftKBD will delete the part of the word you already typed and retype the word with the first letter capitalized. For example: if you type "al" and then right click "always", SoftKBD will delete "al" and then type "Always " for you.

#### **Middle Click:**

If you click your middle mouse button on a word SoftKBD will delete the part of the word you already typed and retype the word in all capitals. For example: if you type "al" and then middle click "always", SoftKBD will delete "al" and then type "ALWAYS " for you.

#### **The Mutant Scroll Bar:**

The scroll bar next to the Word Box controls, or will scroll, the entries in the Word Box.

#### **Adding New Words:**

If a word you use often is not in SoftKBD's word list you can easily add it.

Type the word on SoftKBD's keys; you'll see it in SoftKBD's title bar. To save it, left click on SoftKBD's background. The Background is any area in SoftKBD's window that is not a key, the menu bar, title bar, word box, or scroll bar. The easiest place to left click to save is between the main keyboard & number pad.

**Adding Common Words:** In order to add words to SoftKBD's Common Word box you have to use an editor such as Windows Notepad. Run Notepad, load the file COMMON.SKW into Notepad. (COMMON.SKW resides in the same directory as SoftKBD.)

Add your word, suffix, or punctuation, in the list where you want it to appear. For example: if you want to add "but" to the list you would most logically add it between "are" and "for".

If you want your entry to behave like a suffix or punctuation entry, i.e. a backspace is sent. precede the entry with "<-"; without quotes.

**Note:** You may also manually enter words to the files A.SKW through Z.SKW using an editor such as Notepad.

## **Send Words Options:**

If Send Words, in the Option Menu, is checked the Word Box and its scroll bar will be displayed. If it is unchecked, the Word Box and Scroll bar is not displayed.

You can position the Word Box and scroll bar either above or below the keyboard by clicking On Top or On Bottom, in SoftKBD's Option menu. Please note that On Top or On Bottom in the Options Menu, refer to the Word Box & scroll bar current location.

#### **End Word Box**

## **Auto Click**

Auto Click is provided for users who cannot click a mouse button. With Auto Click on (checked in the Options menu) all a user has to do is move the cursor and wait, a user determined amount of time, and SoftKBD will automatically click.

Using Auto Click is simple: As long as you are moving the cursor SoftKBD will not click. As soon as you stop moving the cursor, SoftKBD starts "counting" a click delay, then SoftKBD clicks. Another click isn't sent until you move the cursor again.

By default Auto Click is off. To turn it on you click Auto Click on the Options menu. When Auto Click is On, Auto Click has a check mark next to it.

## **Click Delay:**

You may adjust the amount of time between your moving the mouse cursor and a click being sent. SoftKBD's default time is 1 second. Using a scroll bar you can set the delay from very short, 0.1 seconds, to very long, 10.0 seconds, in 0.1 seconds increments.

Set the delay depending on your needs.

# **No Click Dialogs:**

Certain dialog and message boxes will disable SoftKBD's Auto Click feature requiring you to supply a manual click. This is normal. See User Notes for more information.

#### **End Auto Click**

## **Auto Repeat Keys**

SoftKBD behaves like a normal keyboard if you hold down the left mouse button on a key; the key will repeat.

By default Auto Repeat is on in SoftKBD. To turn this feature off click Auto Repeat on SoftKBD's Option menu to uncheck it. Click it again to turn it back on.

#### **Repeat Rate:**

To adjust the Auto Repeat response select Repeat Rate. With this dialog box you can adjust two parameters:

# **Key Down Delay:**

This figure determines how long you must hold down your mouse button before SoftKBD starts repeating a key.

Use the scroll bar to adjust this figure:

The left arrow on the scroll bar **decreases** the delay and the right arrow **increases** the delay. The delay adjusts in hundredths of a second.

# **Key Repeat:**

This figure determines how fast a key is repeated while it is being held down.

Use the scroll bar to adjust this figure:

The left arrow on the scroll bar **increases** the speed of the repeat and the right arrow **decreases** the speed of the repeat. Key Repeat adjusts in hundredths of a second.

#### **End Auto Repeat Keys**

# **Lock Keys**

On the Option menu are **Shift Lock**, **Alt Lock**, and **Ctrl Lock**. If any of these have a check mark next to them the corresponding key is set to be a **Lock Key**. If any of these do not have a check mark next to them, the corresponding key is set to be a **One-shot Key**.

## **Lock Key:**

An Alt, Shift, or Ctrl Lock Key is similar to a normal keyboard's Caps Lock key. When one of these keys is set to a Lock Key, you click it once and it stays locked down. Any subsequent keys you click are either Shifted, "Alted", or "Ctrled". To release the Locked Key you must click it again.

Example: If Shift is checked in the Options menu and you click the Shift key then click 'S', 'A', and 'M', "SAM" will appear in the application you are typing to. The Shift key stays **down** in SoftKBD's display.

#### **One-shot Key:**

An Alt, Shift, or Ctrl One-shot Key will be locked down for only **one** subsequent click of a key.

Example: If Shift is unchecked in the Options menu and you click the Shift key then click 'S', 'A', and 'M', "Sam" will appear in the application you are typing to. The Shift key will pop **up** after you click 'S'.

#### **End Lock Keys**

# **Keyboard Layout**

Included with this version of SoftKBD are three keyboard layouts:

**SOFTKBD.KYS** is the original layout of SoftKBD version 1.0. This layout looks best with the System font with a Size of 10. See Changing Fonts for information on changing a font.

**SOFTKBD2.KYS** is a modification of the original layout. This layout looks best with either the Times New Roman or Arial font with a Size of 10.

**QWERTY.KYS** is a layout similar to your normal keyboard. This layout looks best with either the Times New Roman or Arial font with a Size of 10.

## **Keyboard Layout:**

From the Options menu you may change the current keyboard layout by clicking Keyboard Layout. In the dialog box load a layout file by double-clicking it or select a file and press OK.

The layout you load is remembered by SoftKBD and used the next time you use SoftKBD.

## **Custom Layouts:**

You can edit the layout files to make your own layout or modify an existing layout. However, this requires some work on your part and attention to detail. See: Editing a layout for details.

# **End Keyboard Layout**

# **Editing A Layout**

CAUTION: If you cannot use your computer without SoftKBD you may need someone who can use the computer's keyboard if you get in trouble. **NOTE:**  Select File, Print Topic, to print these directions.

The .KYS files are text files that can be loaded into Notepad and edited.

Follow these steps **before** editing a layout file:

1. Using Options, Keyboard Layout, determine which existing layout you want to edit.

- 2. Using File Manager make a backup of the .KYS file you wish to edit.
- 3. Load Notepad.
- 4. Load the .KYS file you wish to edit into Notepad.

#### **What You See:**

**Comments:** Lines beginning with a semicolon (;) are comment lines. A comment can contain anything you wish. **Note:** A comment line must have a ; as the very first character of the line.

**Key Lines:** A key line looks like this:

1,27,27,0,6,"ESC"

Key Lines contain information that SoftKBD uses to represent a key to you and to other applications. Key Lines contain 6 fields:

- 1. Scan Code 1,
- 2. Virtual Key Code 27,
- 3. ASCII Code. 27,
- 4. Extended Code 0.
- 5. Color Code 6,
- 6. Text that appears to you on the key face. "ESC"

Unless you understand **exactly** what fields 1-5 are, **do not** change them!

You may change the text of the key (field 6) if you desire. **Any** text for a key must appear between two quotes. Text for a quote (") would be """.

Please note that the direction keys in the .KYS file do not appear as arrows. They appear as:  $left=-$ , up=, right= $\circledR$ , down= $\overline{\phantom{a}}$ .

**SPACE:** SPACE is a command to SoftKBD to add a space or gap between keys. SoftKBD's SPACE command's gap is one pixel. You may use more than one consecutive SPACE command. SPACE only adds a gap in the horizontal. The is no command for a vertical gap.

**NEWLINE:** NEWLINE is a command to SoftKBD to begin a new line, or row, of keys. A new line of keys begins at the left edge of SoftKBD's window or the left edge of the current "block".

**NEWBLOCK:** NEWBLOCK is a command to SoftKBD to create a new block, or

section, of keys. After a NEWBLOCK command is encountered SoftKBD will align the new key block to the right of the previous block's widest line of keys, with the top line of the new block aligned with the top line of the previous block. That may be a little confusing! The following will, hopefully, give you a better idea:

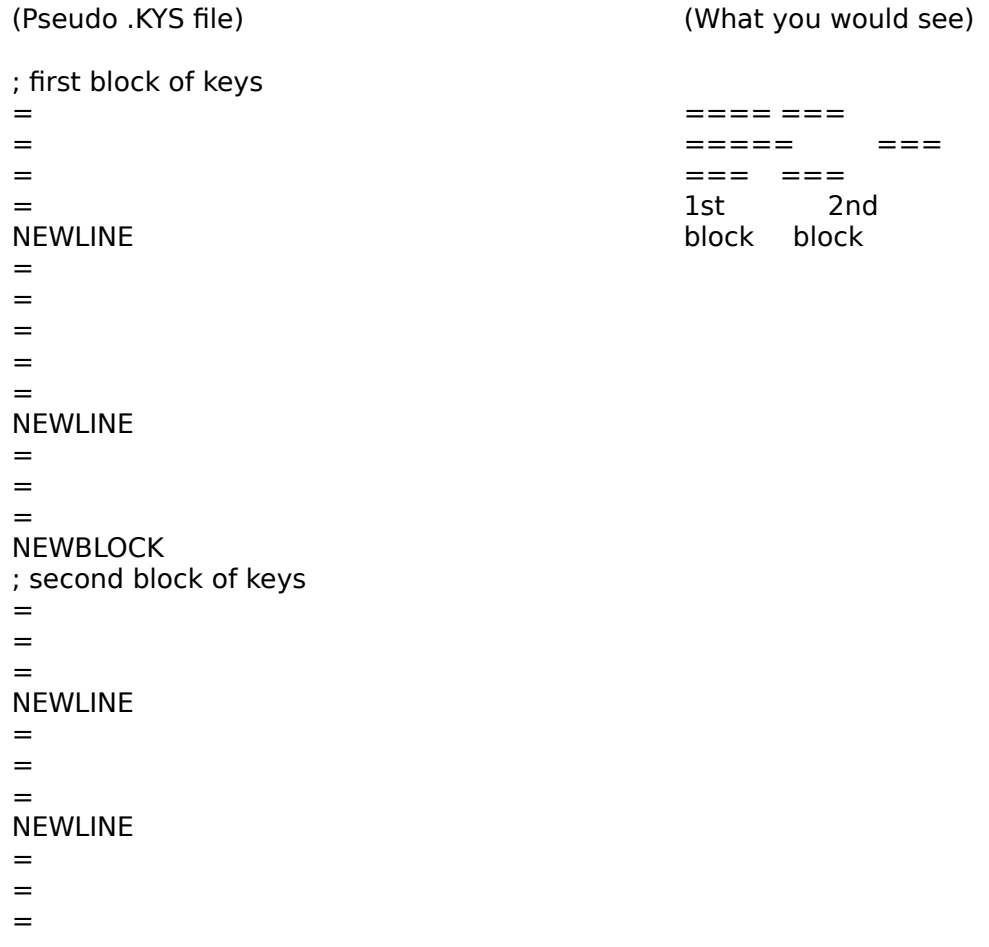

(= is just shorthand for a key line in this example)

# **Editing:**

Select a key line and Cut & Paste to move a key, or Copy & Paste to copy a key. Be sure you select all the data on a key line or range of key lines before you cut or copy and paste.

Add SPACEs, NEWLINEs, and NEWBLOCKs as needed.

You may comment out a key line to "hide" a key from SoftKBD.

When you've made some changes to your .KYS file, save it and load the layout into SoftKBD to see the result.

Most likely you won't see what you expect after your first attempt. It may take repeating the above several times before you get the desired result.

**TIP:** Before you edit any particular .KYS file, first load it into SoftKBD. Change the size and font of the keys to your preferences and needs. Changing these after you design a layout may chang the alignment on certain keys in your layout.

I apologize that it is not easier to design keyboard layouts. In a future version, if there is enough demand, I will create a Layout Editor to allow users to design their own layouts.

# **End Editing A Layout**

# **Options Menu**

<u>Auto Click</u> Click Delay

<u>Shift Lock</u> Control Lock <u>Alt Lock</u>

<u>Send Words</u> On Top

Auto Repeat **Repeat Rate** 

**Key Sizer** Colors Fonts

Keyboard Layout

Always On Top

# **End Options Menu**

# **Always On Top**

If there is a check mark next to this menu item it is **ON**, and SoftKBD's window will always be on top of other windows. Click on Always On top to turn it off or on.

**Note:** When Always On Top is **On**, SoftKBD may obscure part of the application you are typing to. The application will still receive what you type even though you may not be able to see it.

# **End Always On Top**